# **Data Transmission**

#### **A To make reserve data(NC and PLC)**

 **1. Press Menu select key 2. Press services key.** 

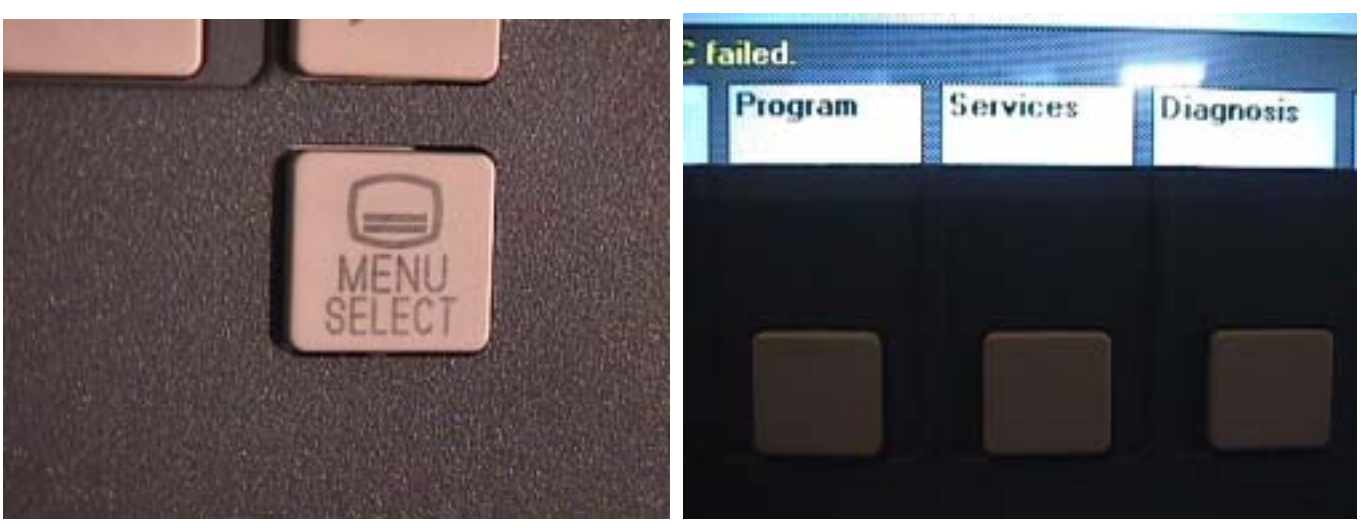

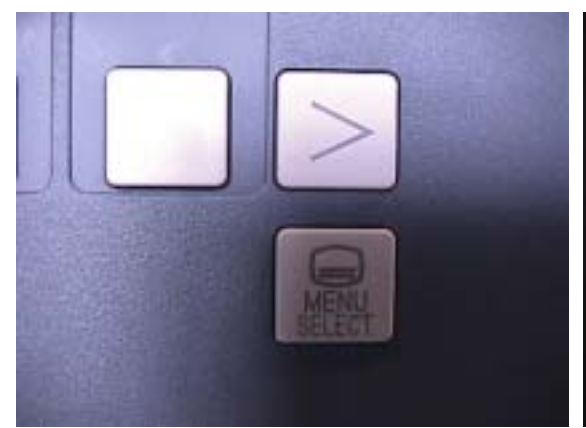

 **3. Press arrow right key 4. Press service start up key.** 

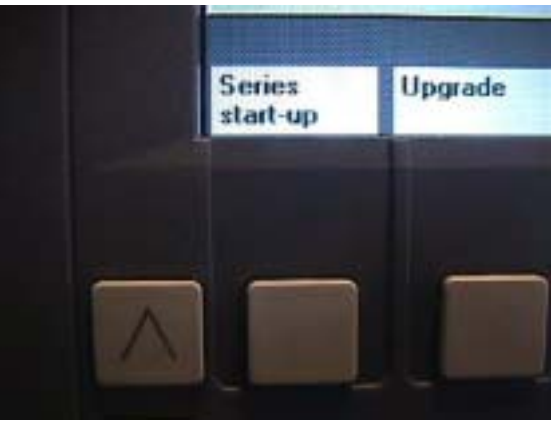

ale smies startup archive

Archive occion to

**5. Show this page on monitor 6. Press Select down key to choose Archive name Location and key in MMCNCPLC** 

UP

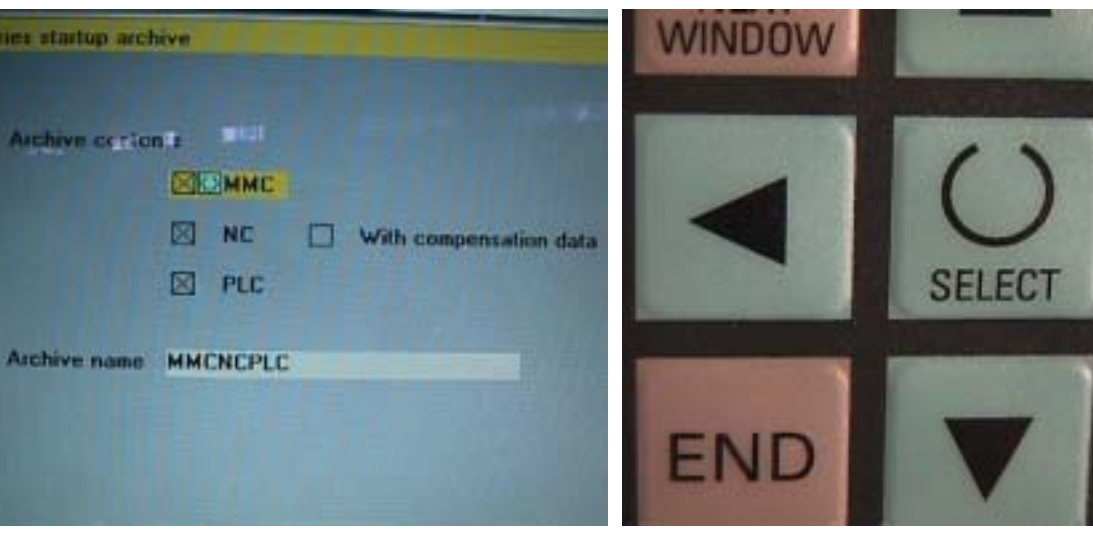

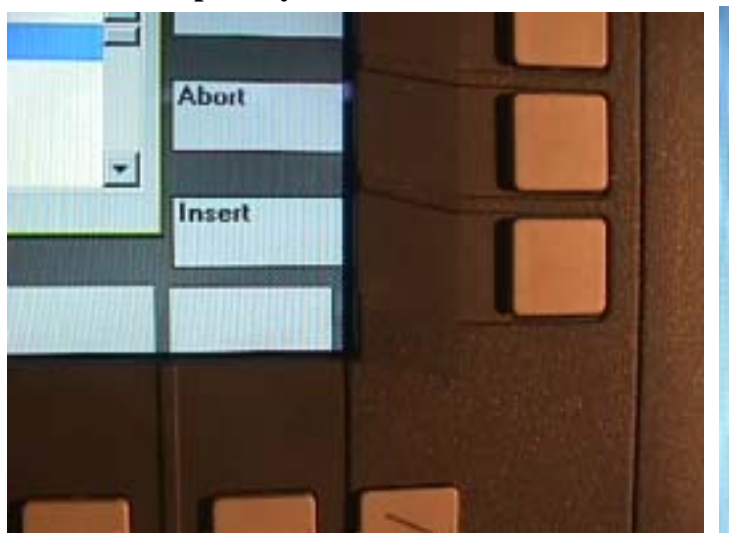

## **7. Press input key 8. Press Archive key.**

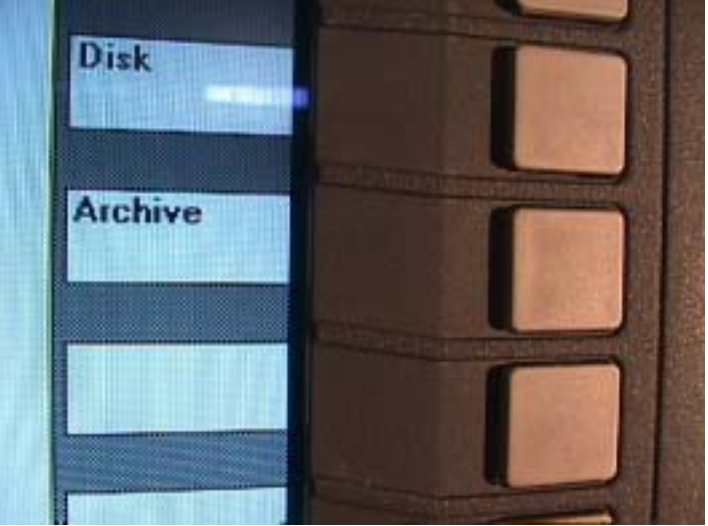

#### **9. Show this page on monitor 10. Show carry out in monitor.**

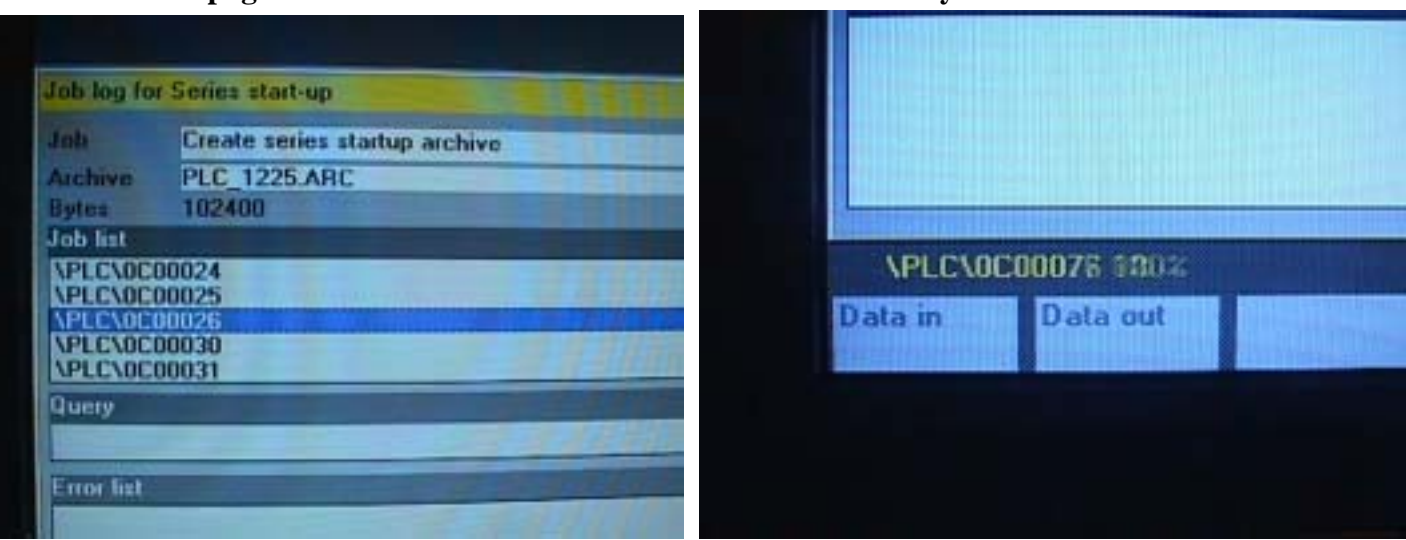

 **11. Finish make reserve data of NC and PLC** 

## **B. From 3.5 disk copy to H D**

## **1. Press Menu select key 2. Press Services key.**

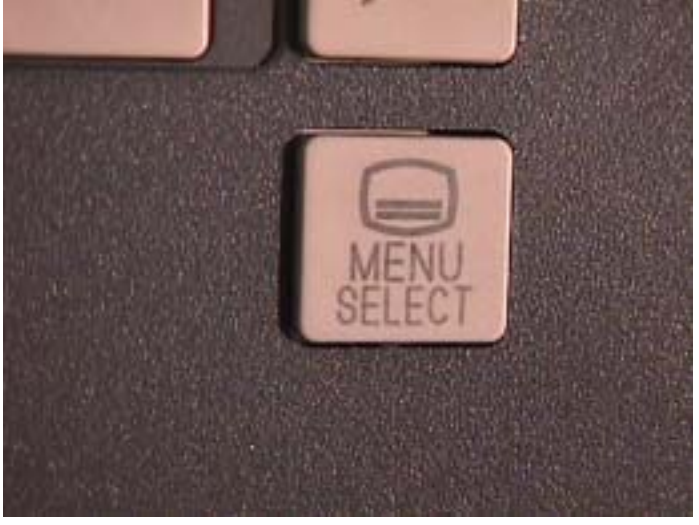

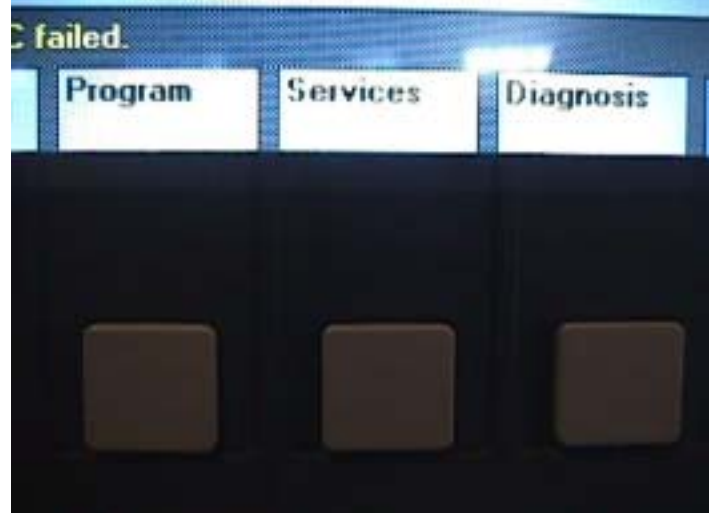

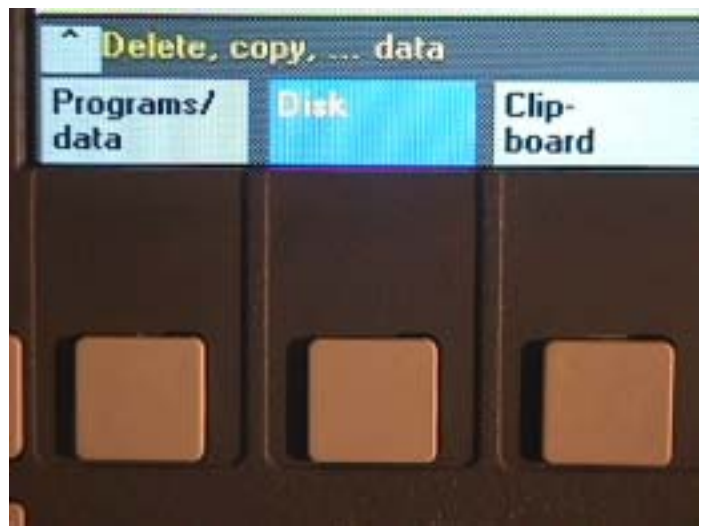

 **3. Press Disk key 4. Press Select key.** 

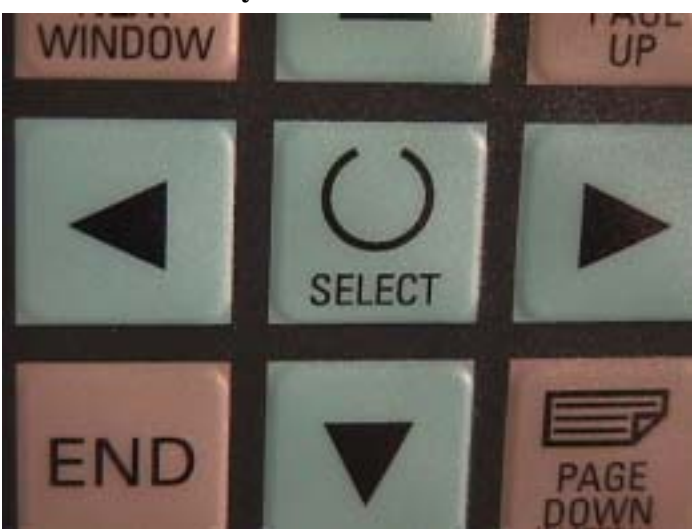

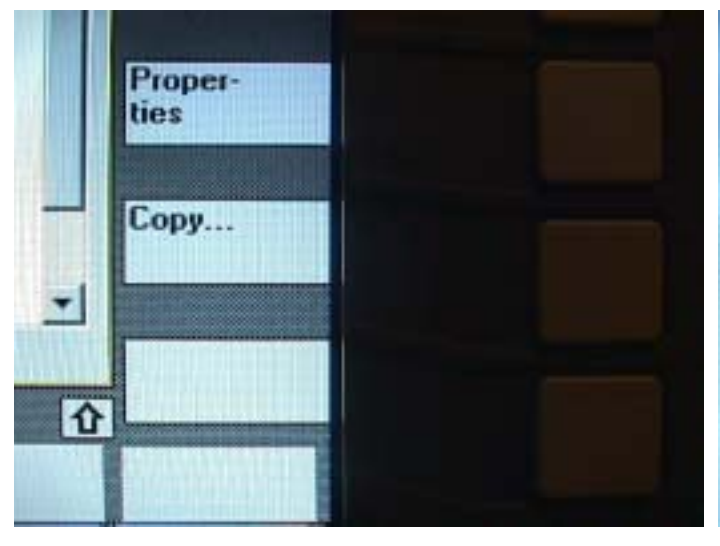

**5. Press copy key 6. Press archive key.** 

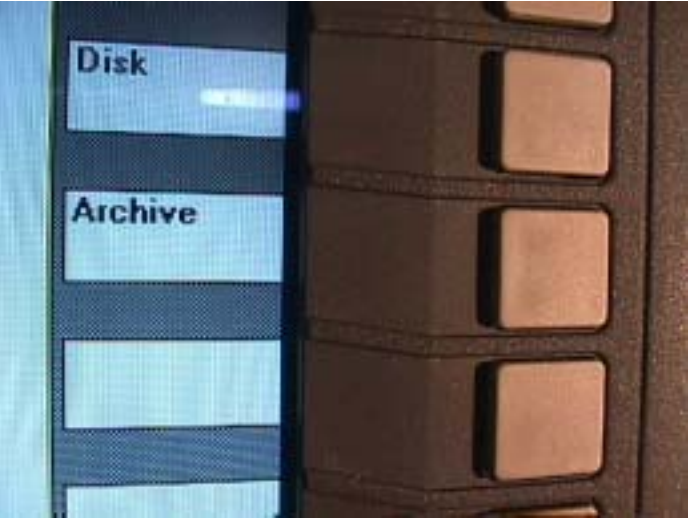

# **7. Press input key**  8. Press insert key.

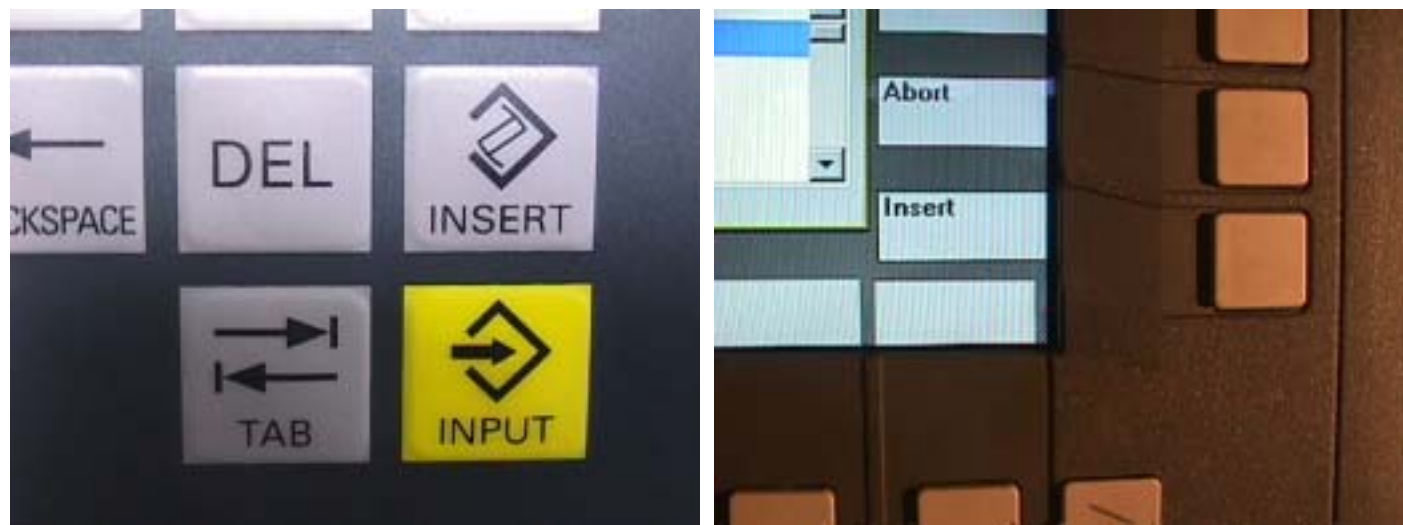

# **9. Copt finish**

### **C. From HD copy to 3.5 disk**

## **1. Press Menu select key 2. Press Services key.**

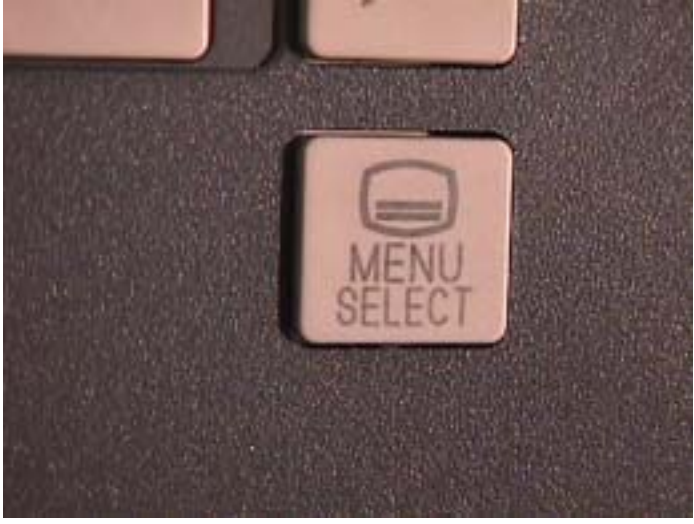

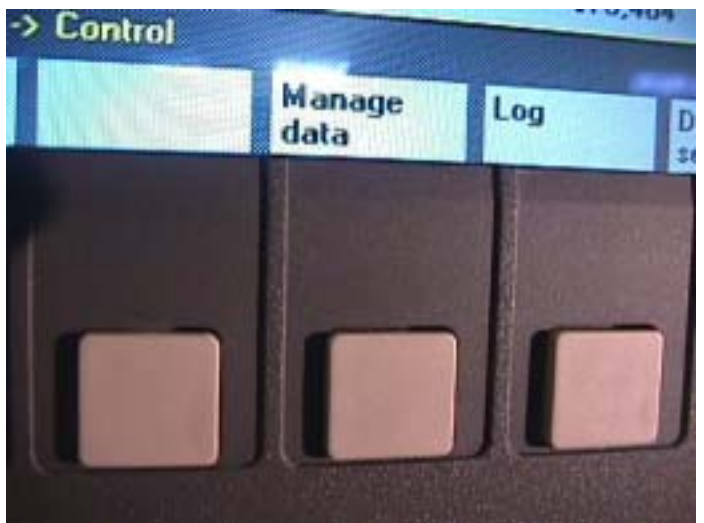

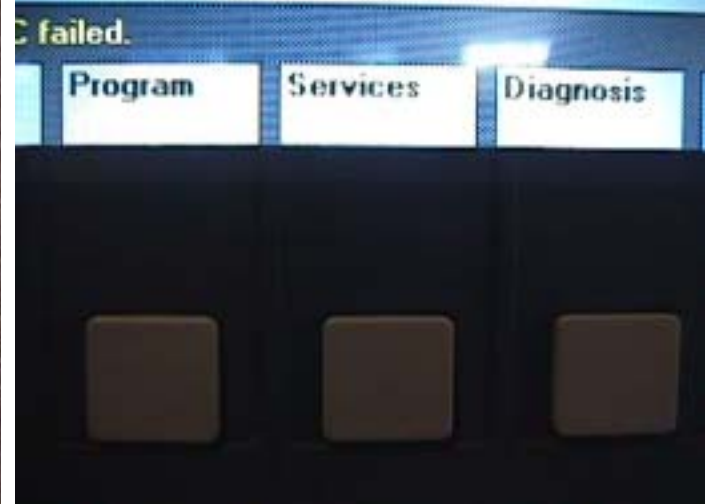

**3. Press Manage data key 4. Show this page on Monitor.** 

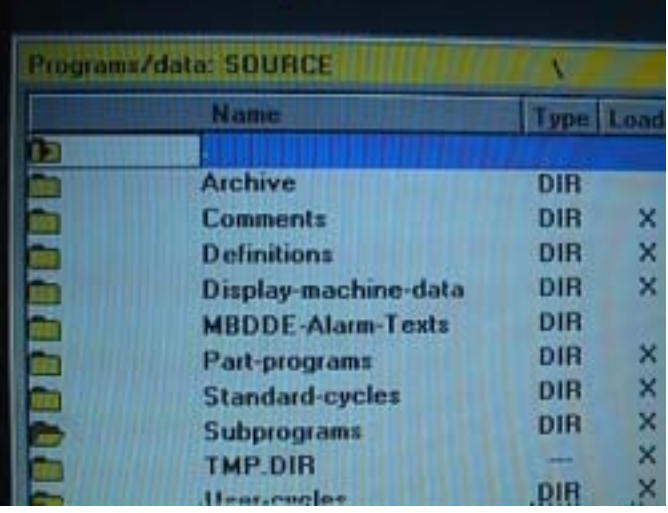

**5. Press select down key 6. Press copy key.** 

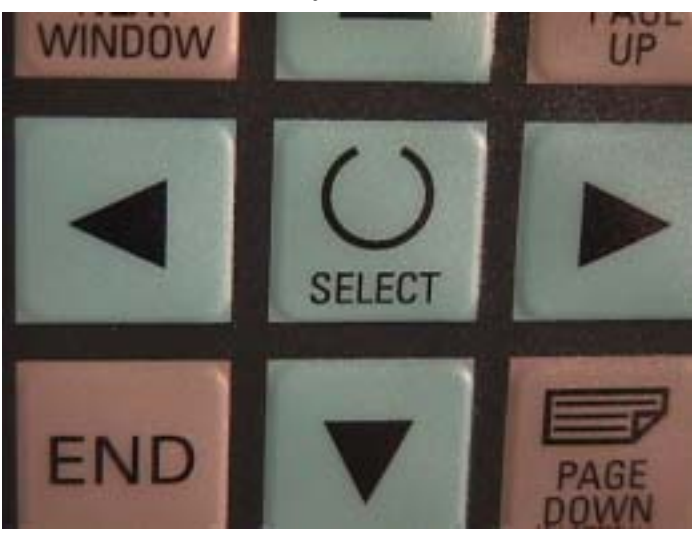

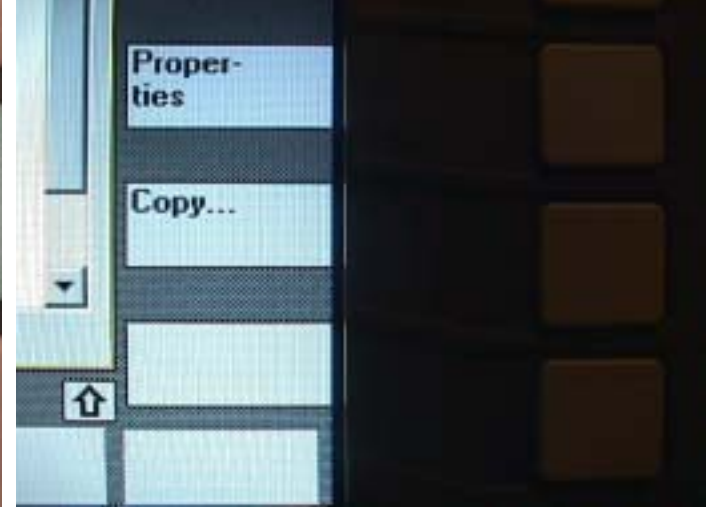

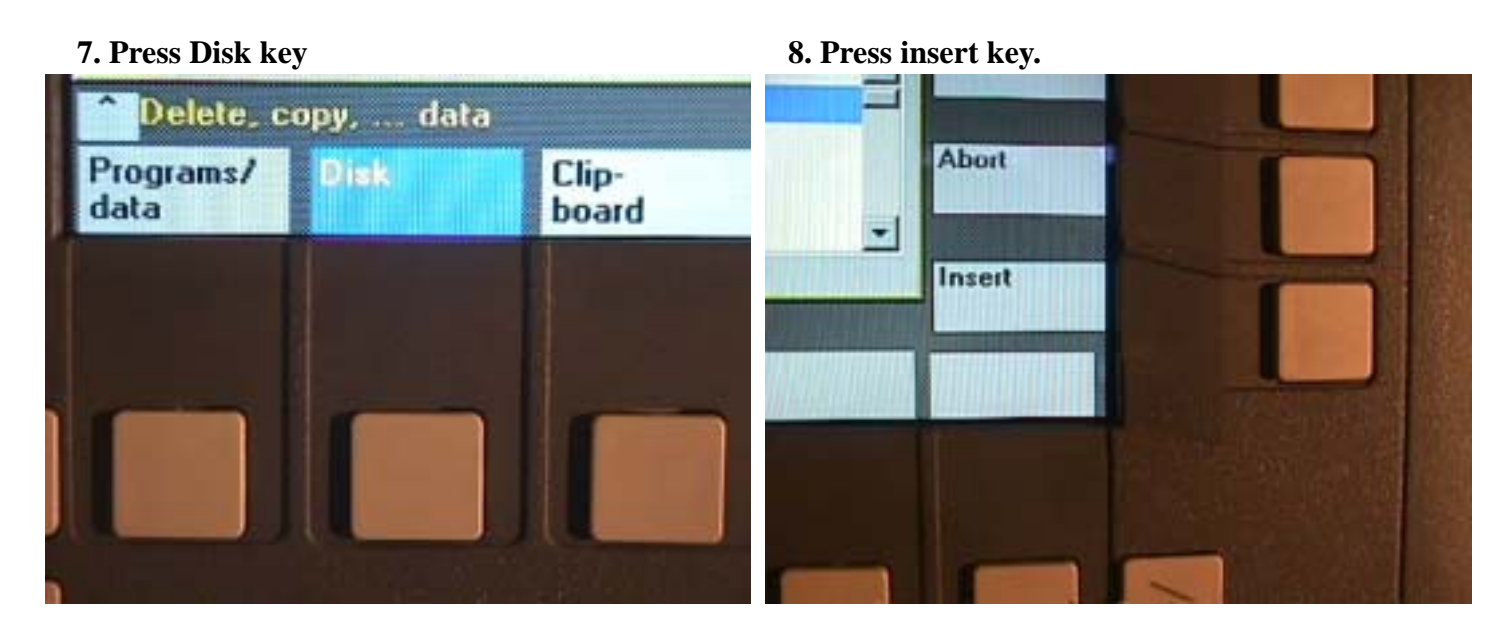

 **9. Transmission finish from HD to 3.5** 

#### **D Form PC to Siemens PC**

- **1. To connection RS 232C interface 2. Press menu select key.** 
	-

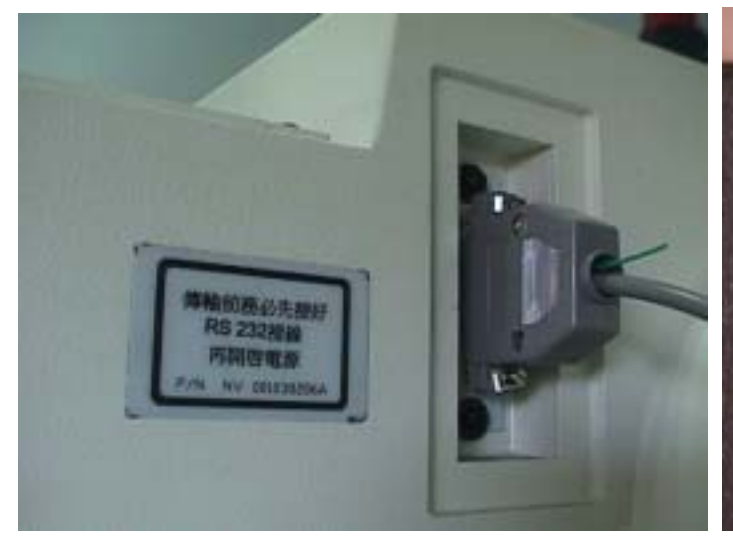

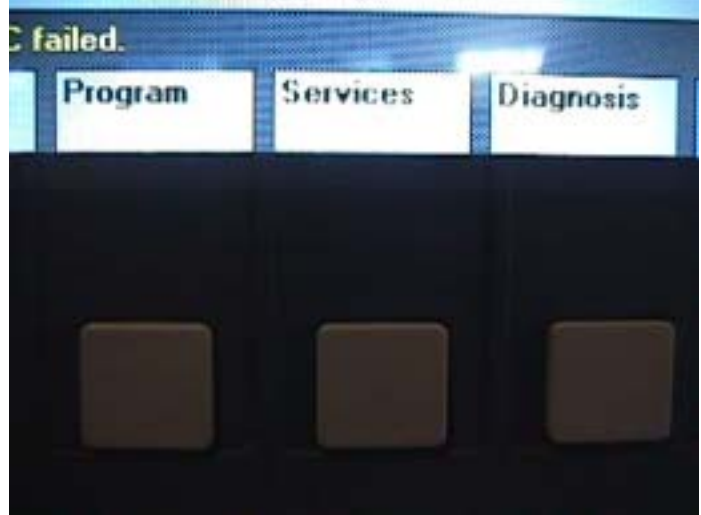

 **3. Press Service key 4. Press Interface key . 4. Press Interface key .** 

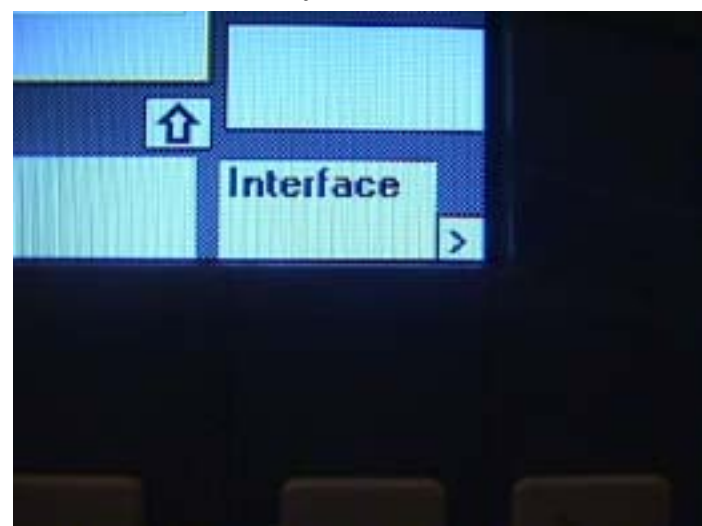

 **5. Show Interface on monitor 6.Press Select key to Choose location.** 

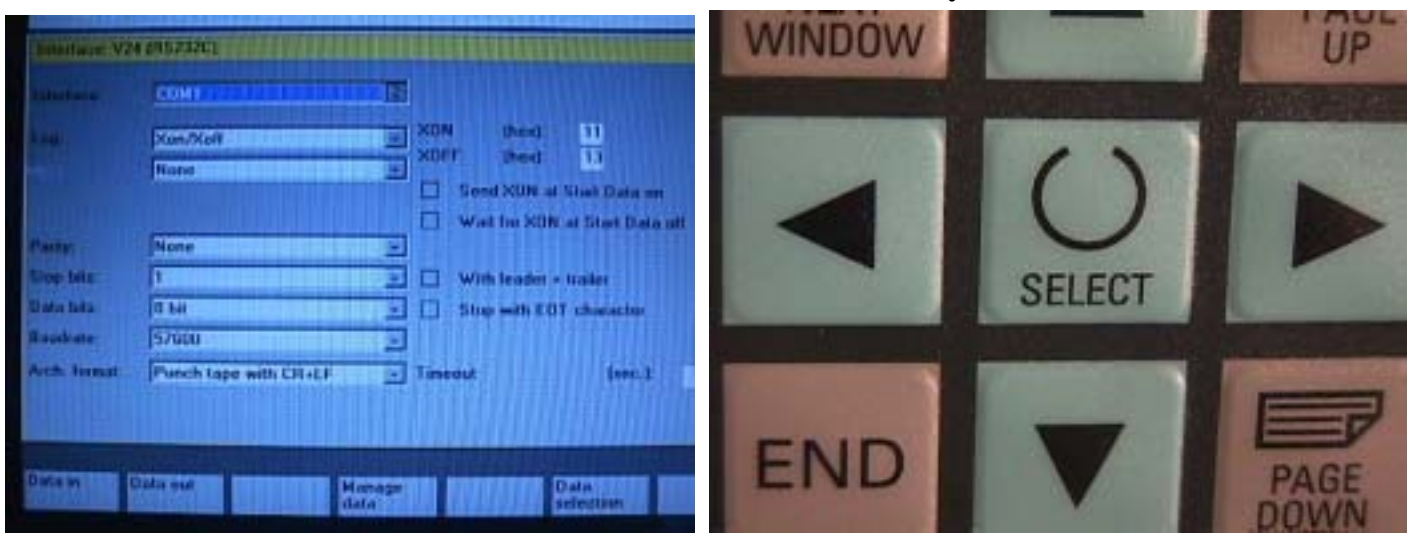

- 
- **7. After revise data press input key**  $\qquad \qquad 8.$  **And after Revise all data press OK key.**

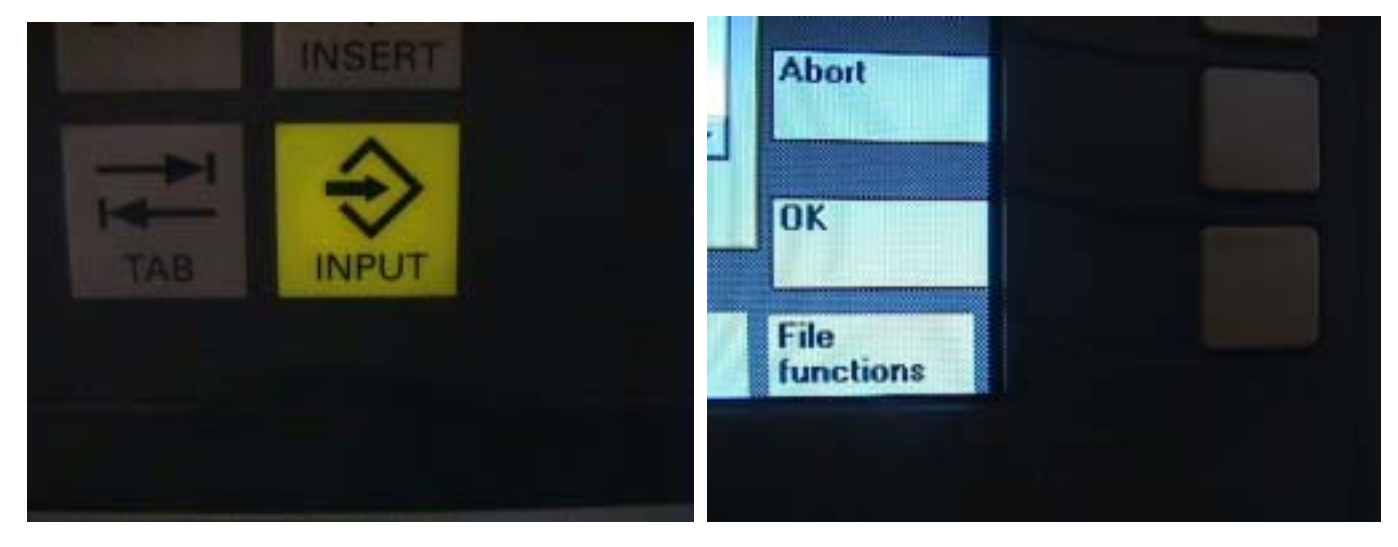

- 
- **9. Press Data in key 10. Or data out for Transmission**

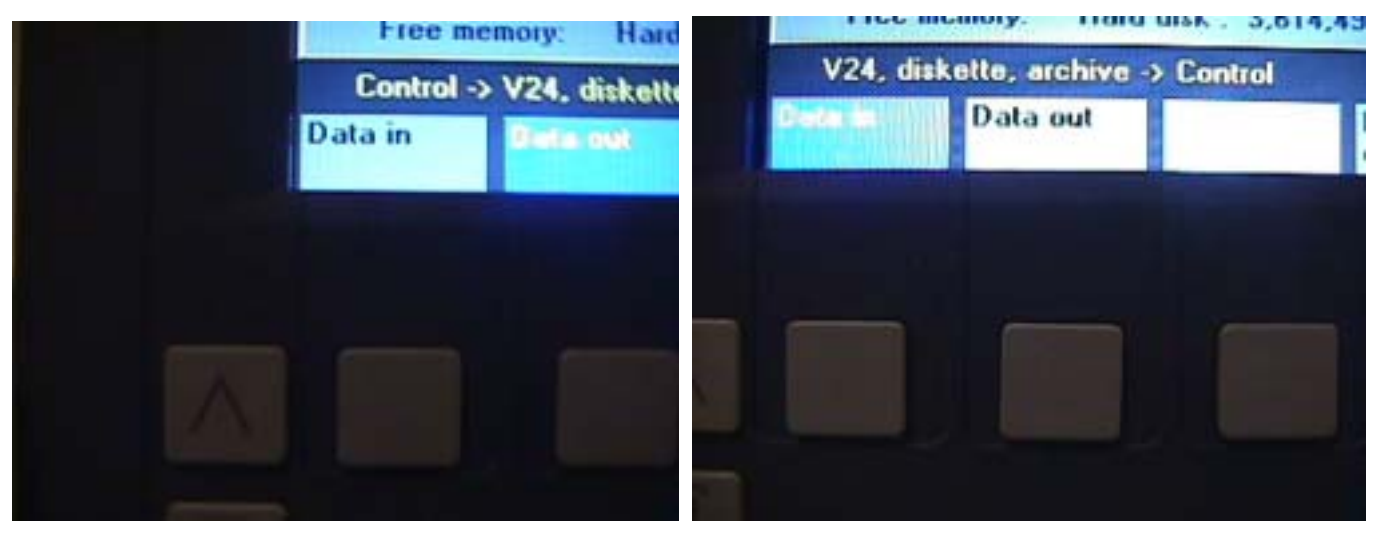

 **11. Finish work**